# **QUICK START GUIDE FOODWEB AANVRAAG TOEGANGSCODES**

**Hierbij vindt u de te volgen stappen om tijdelijke toegangscodes tot ons FOODWEB (www.foodweb.be) portaal aan te vragen.**

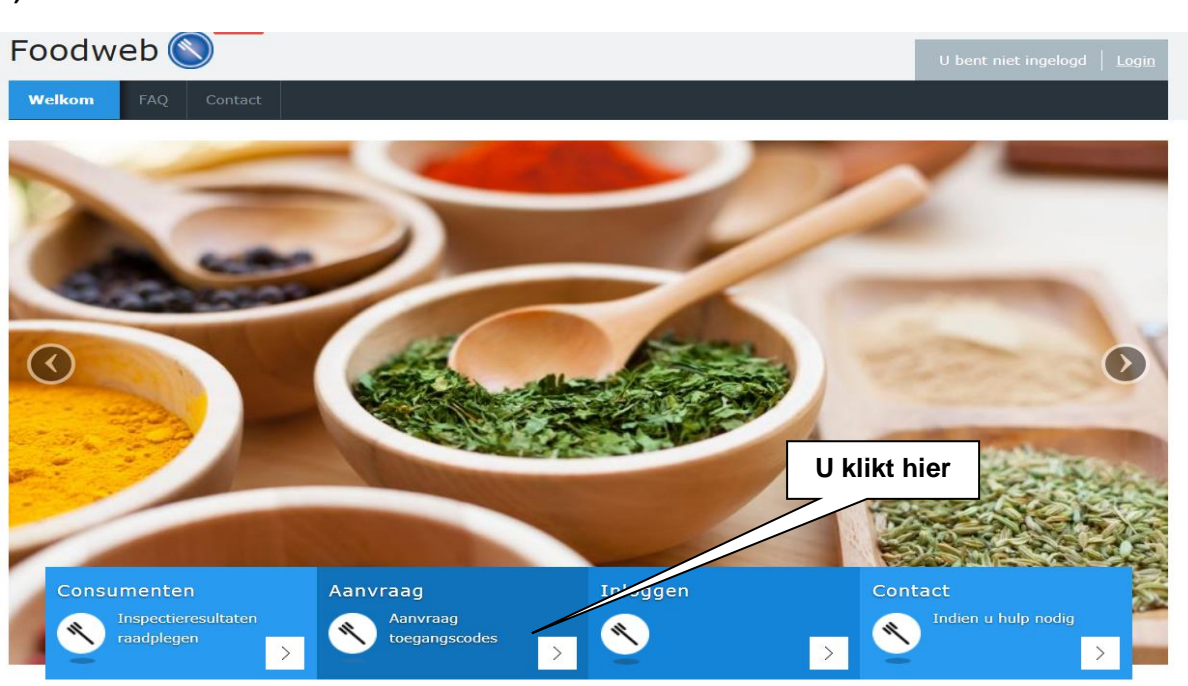

## **2)**

**1)**

**U vult het KBO nummer (ondernemingsnummer of vestigingseenheidsnummer) in van de operator waarvoor u wilt handelen en klikt vervolgens op "Volgende"**

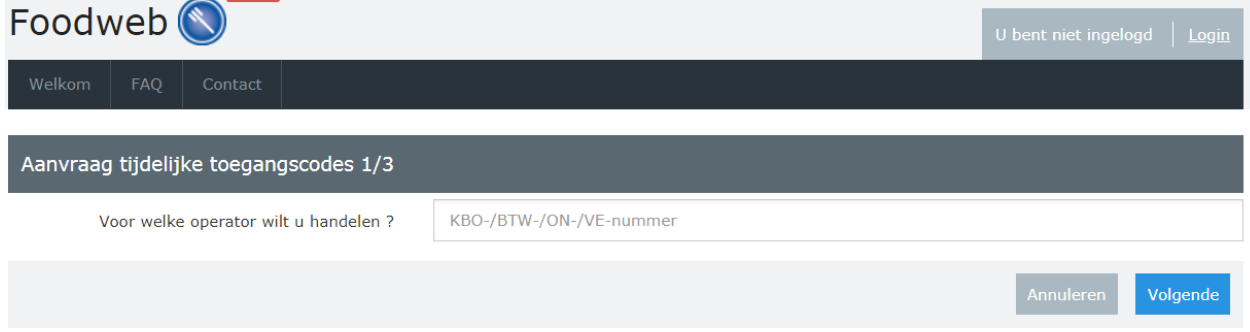

**Het KBO nummer bestaat uit 10 cijfers. U mag dit cijfer ingeven zonder punten (vb. 0123456789) of met punten (vb. 0123.456.789). Alle andere combinaties of speciale tekens geven een foutmelding. Indien u handelt als natuurlijk persoon of controlepunt, dan dient u het van het FAVV in het verleden ontvangen identificatienummer (BOOD-ID) in te vullen**

#### **3)**

**U controleert het adres van de door u ingegeven operator en klik op de knop "Volgende" als dit adres correct is.** 

**Indien het adres niet correct is, gelieve dit te wijzigen bij de KBO. Wij nemen de adressen van onze operatoren namelijk over van deze instelling.**

**Opgelet: de operatoren die niet over een BTW/KBO-nr beschikken, worden door het FAVV geregistreerd onder een nummer bestaande uit 10 cijfers (beginnende met 000x.xxx.xxx). Indien u dit adres wil wijzigen, moet u zich wenden tot uw Locale Controle-Eenheid (LCE).**

### **4)**

**Vul de gevraagde gegevens in en klik op "Verzenden"**

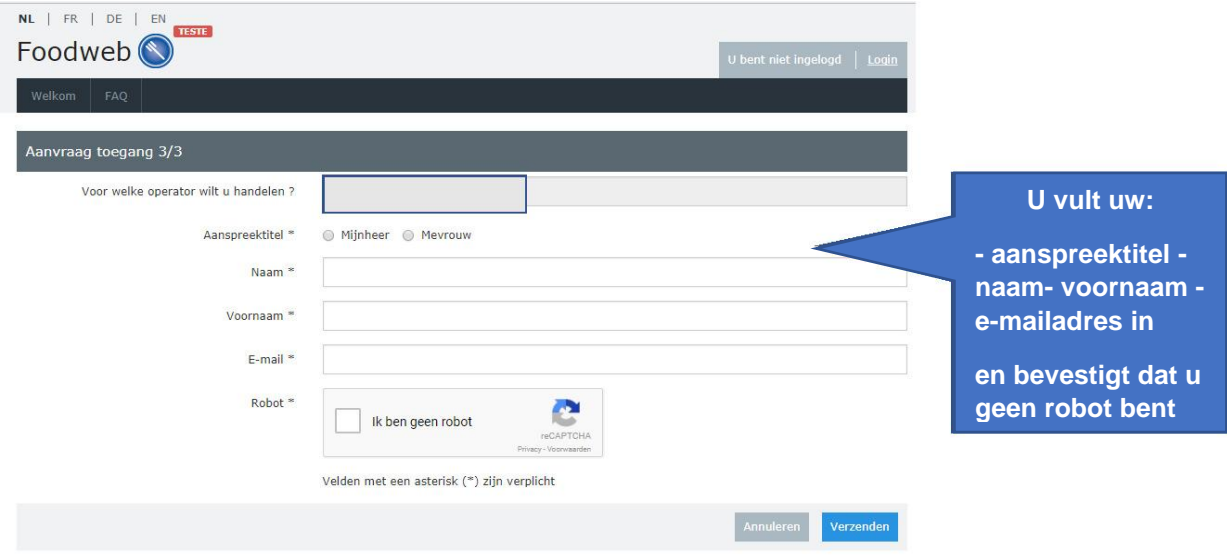

#### **5)**

**Een bevestigingsbrief wordt naar u verstuurd op het vermelde adres.** 

#### **6)**

**Na ontvangst van de bevestigingsbrief kan u zich aanmelden en uw gepersonaliseerd profiel creëren zoals beschreven is in de Quick Start Guide bijgevoegd bij uw brief of zoals intuïtief beschreven is op onze portaal (**[www.foodweb.be](http://www.foodweb.be/) **).**